# **ÉTAPES**

pour la soumission d'une demande d'enregistrement au STFR

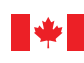

Environment and Climate Change Canada

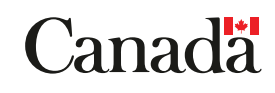

À moins d'avis contraire, il est interdit de reproduire le contenu de cette publication, en totalité ou en partie, à des fins de diffusion commerciale sans avoir obtenu au préalable la permission écrite de l'administrateur du droit d'auteur d'Environnement et Changement climatique Canada. Si vous souhaitez obtenir du gouvernement du Canada les droits de reproduction du contenu à des fins commerciales, veuillez demander l'affranchissement du droit d'auteur de la Couronne en communiquant avec :

Environnement et Changement climatique Canada Centre de renseignements à la population 12<sup>e</sup> étage, édifice Fontaine 200, boulevard Sacré-Cœur Gatineau (Québec) K1A 0H3 Téléphone : 819-938-3860 Ligne sans frais : 1-800-668-6767 (au Canada seulement) Courriel : ec.enviroinfo.ec@canada.ca

Photos : © Environnement et Changement climatique Canada

© Sa Majesté la Reine du chef du Canada, représentée par la ministre de l'Environnement et du Changement climatique, 2020

Also available in English

# Table des matières

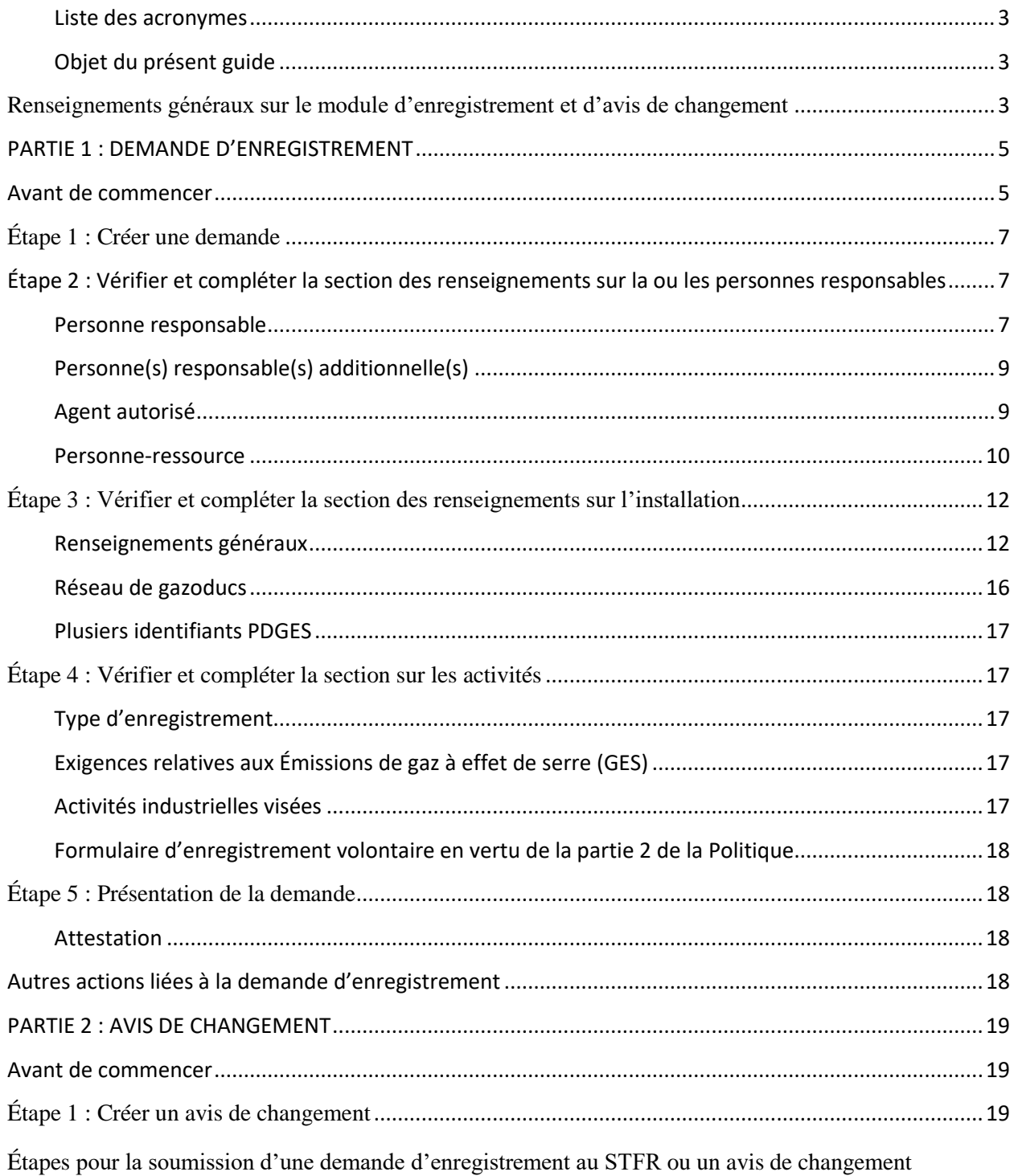

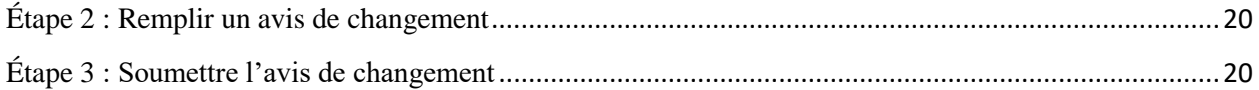

#### <span id="page-4-0"></span>**Liste des acronymes**

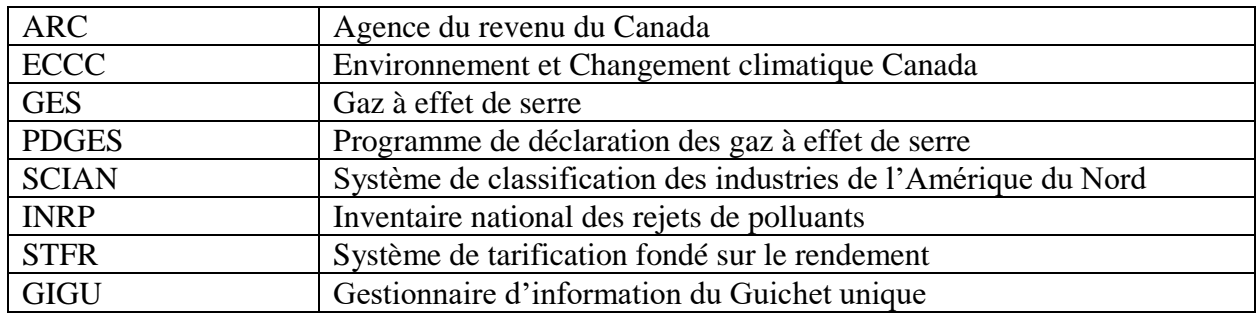

#### <span id="page-4-1"></span>**Objet du présent guide**

Le présent guide explique ceci :

- les étapes à suivre pour présenter une demande d'enregistrement d'une installation au Système de tarification fondé sur le rendement (STFR), et
- les étapes à suivre pour présenter un avis de changement relatif à une installation assujettie au STFR.

# <span id="page-4-2"></span>**Renseignements généraux sur le module d'enregistrement et d'avis de changement**

Certains des champs de ce module auront été préremplis à partir de renseignements dans le GIGU. Si vous devez apporter des changements aux renseignements préremplis, modifiez les champs et cliquez sur **Sauvegarder dans le GIGU** au bas de l'écran correspondant pour mettre à jour votre profil dans le GIGU en même temps. Si vous devez apporter des changements à des champs qui ne sont pas modifiables dans ce module (p. ex. le code SCIAN), apportez les changements dans le GIGU et cliquez sur le bouton **Rafraichir du GIGU** pour mettre à jour les renseignements dans ce module.

Vous trouverez ci-dessous des directives détaillées pour savoir comment remplir chaque section.

Après avoir rempli chaque section, cliquez sur **Sauvegarder** pour enregistrer la section. Veuillez noter que le système s'arrêtera automatiquement après 20 minutes d'inactivité. Tout renseignement sauvegardé sera conservé.

Naviguez vers la section suivante à l'aide du menu de gauche et cliquez sur le bouton **Précédent** pour revenir au tableau de bord à tout moment.

Une fois que vous avez soumis votre demande ou votre avis de changement, vous ne pourrez pas apporter de modifications à son contenu tant que le personnel d'ECCC n'aura pas traité la demande. Si vous devez modifier une demande envoyée qui n'a pas encore été traitée, veuillez communiquer avec ECCC à l'adresse [ec.stfr-obps.ec@canada.ca.](mailto:ec.stfr-obps.ec@canada.ca)

# <span id="page-6-1"></span><span id="page-6-0"></span>**PARTIE 1 : DEMANDE D'ENREGISTREMENT**

#### **Avant de commencer**

Avant de commencer à remplir une demande d'enregistrement, vous devrez faire ce qui suit.

1. Déterminez si votre installation répond aux critères d'une installation assujettie en passant en revue de l'article 8 du *[Règlement sur le système de tarification fondé sur le](http://www.gazette.gc.ca/rp-pr/p2/2019/2019-07-10/html/sor-dors266-fra.html)  [rendement.](http://www.gazette.gc.ca/rp-pr/p2/2019/2019-07-10/html/sor-dors266-fra.html)* 

> Si l'installation est une installation assujettie, la personne responsable de l'installation doit remplir une demande d'enregistrement pour l'installation.

Si l'installation n'est pas une installation assujettie, la personne responsable de l'installation peut faire une demande de désignation d'une installation à titre d'installation assujettie, conformément à l'article 172 de la *Loi sur la tarification de la pollution causée par les gaz à effet de serre*. Avant de le faire, consultez la Politique [concernant la participation volontaire au Système de tarification fondé](https://www.canada.ca/fr/environnement-changement-climatique/services/changements-climatiques/fonctionnement-tarification-pollution/systeme-tarification-fonde-rendement/participation-volontaire.html)  [sur le rendement.](https://www.canada.ca/fr/environnement-changement-climatique/services/changements-climatiques/fonctionnement-tarification-pollution/systeme-tarification-fonde-rendement/participation-volontaire.html)

2. Identifiez une personne responsable de soumettre la demande au nom de toutes les personnes responsables.

> Selon l'article 10 du *[Règlement sur le système de tarification fondé sur le](http://www.gazette.gc.ca/rp-pr/p2/2019/2019-07-10/html/sor-dors266-fra.html)  [rendement](http://www.gazette.gc.ca/rp-pr/p2/2019/2019-07-10/html/sor-dors266-fra.html)*, la personne responsable est la personne qui possède ou est autrement responsable de l'installation ou de l'installation assujettie, y compris la personne qui a la charge, qui gère ou contrôle l'installation ou l'installation assujettie, ou qui est réellement chargée de prendre les décisions relatives aux activités de l'installation ou de l'installation assujettie.

Une personne responsable peut être une personne physique ou morale. Il peut y avoir plus d'une personne responsable pour une installation. Lorsqu'il y a plus d'une personne responsable pour une installation, les exigences de la *Loi sur la tarification de la pollution causée par les gaz à effet de serre* et de son règlement s'appliquent à chacune des personnes responsables. Toutefois, le respect de ces exigences par l'une ou l'autre des personnes responsables permettra de satisfaire à ces obligations. Par conséquent, une personne responsable doit demander l'enregistrement au nom des autres. Avant de présenter une demande d'enregistrement, les personnes responsables doivent décider entre elles qui présentera la demande au nom de tous.

3. Identifiez l'agent autorisé de l'installation.

L'agent autorisé est une personne habilitée à agir au nom de la personne responsable, qui doit signer le formulaire de demande et attester de son exactitude. Il sera également la principale personne-ressource pour les

renseignements relatifs à la demande. L'agent autorisé sera également chargé de signer toute information qui doit être fournie au ministre de l'Environnement et du Changement climatique en vertu du Règlement sur le système de tarification fondé sur le rendement, y compris le rapport annuel. L'agent autorisé sera responsable de l'ouverture et de la tenue d'un compte dans le Système de création et suivi des crédits (SCSC), sur lequel seront versés tous les crédits excédentaires dus à la personne responsable et qui permettra de suivre la compensation.

Au titre du Règlement sur le système de tarification fondé sur le rendement, on entend par « agent autorisé » :

a) Dans le cas où la personne responsable de l'installation assujettie est une personne physique, celle-ci ou la personne physique autorisée à agir en son nom;

b) dans le cas où elle est une personne morale, celui de ses dirigeants qui est autorisé à agir en son nom;

c) dans le cas où elle est une autre entité, la personne physique autorisée à agir en son nom.

Si la personne responsable est une personne morale, l'agent autorisé doit en être un dirigeant. Il peut s'agir d'un cadre supérieur, tel que le président ou le viceprésident du conseil d'administration, le président, le vice-président, le dirigeant principal des finances ou le directeur général de la personne morale, ou encore le président d'une division de la personne morale.

Si la personne responsable est une personne physique ou une autre entité, l'agent autorisé peut être cette personne physique ou une autre personne physique autorisée à agir en son nom. Dans ce dernier cas, assurez-vous que le tiers est bien informé des activités de l'entreprise.

4. Créez un compte dans le Gestionnaire d'information du Guichet unique (GIGU), si vous n'en avez pas déjà un. Les personnes qui ont déjà soumis des déclarations d'installation par le module de déclaration des émissions de gaz à effet de serre d'ECCC et de ses partenaires possèdent déjà un compte dans le GIGU. Si vous n'avez pas de compte dans le GIGU, consultez le Tutoriel GIGU 1 [: Accéder au Guichet unique pour la première fois](https://www.canada.ca/fr/environnement-changement-climatique/services/rapport-au-guichet-unique/videos-formation.html#first) et le [Guide.](https://www.canada.ca/fr/environnement-changement-climatique/services/rapport-au-guichet-unique/guide.html)

# <span id="page-8-0"></span>**Étape 1 : Créer une demande**

- 1. **Ouvrez une session sur le** [GIGU](https://ec.ss.gc.ca/fr/cs?)
- 2. Cliquez sur la **Déclaration des émissions de GES d'ECCC et des partenaires et le Système de tarification fondé sur le rendement (STFR) d'ECCC**.

Si vous ne voyez pas ce lien, vous n'y avez pas accès. Référez-vous aux vidéos [explicatives](https://www.canada.ca/fr/environnement-changement-climatique/services/rapport-au-guichet-unique/videos-formation.html) pour apprendre comment y accéder.

3. Un écran de bienvenue vous donne la possibilité d'accéder à la **déclaration des émissions de GES** ou à **l'enregistrement et l'avis de changement** au STFR.

> Cliquez sur **Enregistrement et avis de changement au STFR** dans le coin inférieur droit de la page.

- 4. Cliquez sur le bouton + **Créer une nouvelle demande** dans le coin inférieur droit.
- **5.** Sur la page **Créer une nouvelle demande**, sélectionnez le bouton **+** correspondant à l'installation pour laquelle vous faites une demande d'enregistrement. Vous pouvez demander l'enregistrement d'une seule installation à la fois.

Si vous avez déjà commencé une demande d'enregistrement pour une installation, elle ne figurera pas dans le tableau des installations. Cliquez sur **Annuler** pour revenir au tableau de bord et vérifier l'état de la demande.

Si l'état affiche **En cours**, vous pouvez remplir la demande d'enregistrement en cliquant sur la flèche descendante à la fin de la ligne, et en choisissant **Modifier** dans la liste déroulante.

# <span id="page-8-1"></span>**Étape 2 : Vérifier et compléter la section des renseignements sur la ou les personnes responsables**

#### <span id="page-8-2"></span>**Personne responsable**

Entrez les renseignements demandés dans cette section (ou vérifiez les renseignements préremplis) sur la personne responsable qui fait la demande au nom de toutes les personnes responsables. Cliquez ici [lien vers l'explication ci-dessus] pour plus de renseignements au sujet de l'identification de la personne responsable.

#### **Dénomination sociale**

Fournissez ou vérifiez la dénomination sociale de la personne responsable qui fait la demande.

#### **Nom commercial**

Indiquez, le cas échéant, le nom commercial de la personne responsable qui fait la demande.

Il s'agit du nom sous lequel une personne, une société de personnes ou une société choisit d'exercer ses activités. Il est synonyme de « dénomination commerciale ». La dénomination commerciale est le nom sous lequel les clients connaissent l'entreprise. C'est peut-être la même chose que la dénomination sociale, mais ce n'est pas toujours le cas.

# **Numéro d'entreprise (NE)**

Entrez dans cette section le numéro d'entreprise à 9 chiffres délivré par l'Agence du revenu du Canada (ARC) à la personne responsable qui fait la demande.

L'ARC attribue ces numéros aux personnes morales qui s'inscrivent pour un ou plusieurs des éléments suivants :

- $\cdot$  impôt sur le revenu des sociétés;
- compte des importations-exportations;
- retenues salariales (à la source) (comptes en fiducie);
- taxe sur les produits et services.

Vous trouverez ce numéro sur tous les formulaires délivrés à une entreprise par l'ARC. Les neuf premiers chiffres qui figurent sur ces formulaires constituent le numéro d'entreprise. Ce numéro d'entreprise demeure le même, peu importe le nombre et le type de comptes que détient l'entreprise.

# **Est-ce que cette personne responsable est un propriétaire ou un exploitant?**

Choisissez la description dans la liste déroulante qui s'applique à cette personne responsable.

Sélectionnez « propriétaire » si cette personne responsable possède l'installation.

Sélectionnez « exploitant » si cette personne responsable est autrement responsable de l'installation, y compris si elle en a la direction, la gestion ou la maîtrise, ou si elle est le véritable décideur en ce qui a trait à son exploitation.

Sélectionnez « propriétaire et exploitant » si cette personne responsable assume les deux rôles.

REMARQUE : Cette demande vise à recueillir des renseignements sur toutes les personnes responsables de l'installation. Si vous sélectionnez uniquement « propriétaire »

ou uniquement « exploitant » dans cette section, vous devez ajouter des renseignements sur la ou les autres personnes responsables ci-dessous.

# **Structure d'entreprise**

Choisissez la bonne structure d'entreprise de cette personne responsable dans le menu déroulant

#### **Date à laquelle vous avez commencé à être une personne responsable pour cette installation**

Entrez la date à laquelle cette personne responsable est devenue une personne responsable.

#### <span id="page-10-0"></span>**Personne(s) responsable(s) additionnelle(s**)

Entrez les renseignements demandés dans cette section sur d'*autres* personnes responsables (c'està-dire qui ne sont pas celles identifiées ci-dessus) en cliquant sur le bouton **+ Ajouter une personne responsable**.

Les personnes responsables additionelles comprennent celle qui en est responsable à titre de propriétaire ou autrement, notamment qui en a la direction, la gestion ou la maîtrise, ou qui est le véritable décideur en ce qui a trait à son exploitation. Il peut s'agir de personnes physiques ou morales.

# <span id="page-10-1"></span>**Agent autorisé**

Entrez les renseignements demandés dans cette section (ou vérifiez les renseignements préremplis) sur l'agent autorisé. En cliquant sur l'icône à côté des champs grisés, vous pouvez choisir des personnes déjà associées à cette installation dans le GIGU, ou entrez une nouvelle personne.

Choisissez soigneusement l'agent autorisé. Examinez les rôles et les responsabilités des personnes décrites à la section **Avant de [commencer](#page-6-1)**.

# **Adresse physique**

L'adresse physique où travaille l'agent autorisé est préremplie à partir du GIGU.

Si le champ est vide ou l'information est erronée, cliquez sur l'icône à côté du champ pour le modifier.

#### **Adresse postale**

L'adresse postale où l'agent autorisé peut recevoir la correspondance est préremplie à partir du GIGU.

Si le champ est vide ou l'information est erronée, cliquez sur l'icône à côté du champ pour le modifier.

# **Titre**

Entrez le titre du poste de l'agent autorisé

# **Personne responsable pour laquelle il travaille**

Entrez le nom de la personne responsable pour laquelle l'agent travaille.

# **Adresse de courriel**

L'adresse de courriel de l'agent autorisé sera obtenue du GIGU.

Si le champ est vide, entrez l'adresse de courriel à laquelle l'agent autorisé peut être joint.

**Veuillez noter que tous les avis relatifs à cette demande seront envoyés à l'adresse de courriel indiquée ici. Faites en sorte de lire les messages de ce compte de courriel et de ne pas considérer les courriels de** [ec.stfr-obps.ec@canada.ca](mailto:ec.stfr-obps.ec@canada.ca) **comme du courrier poubelle.** 

# **Numéro de téléphone**

Le numéro de téléphone de l'agent autorisé sera obtenu du GIGU.

Si le champ est vide, entrez le numéro de téléphone auquel l'agent autorisé peut être joint. Le personnel d'Environnement et Changement climatique Canada peut utiliser ce numéro pour communiquer avec l'agent autorisé afin d'obtenir des renseignements sur la présente demande.

#### **Preuve d'autorité pour agir au nom de la personne responsable**

Téléversez un document qui montre clairement que la personne nommée comme agent autorisé a reçu l'autorisation de la personne responsable pour agir au nom de cette dernière (p. ex. une copie signée d'une décision du conseil d'administration ou une lettre sur du papier avec en-tête de la société signée par le président-directeur général).

La lettre doit clairement montrer que la personne a le pouvoir de faire la demande d'enregistrement de l'installation au nom de la personne responsable ainsi que le pouvoir d'exécuter les autres obligations d'un agent autorisé au titre du *Règlement sur le système de tarification fondé sur le rendement* et en relation avec le Système de création et suivi des crédits (SCSC).

#### <span id="page-11-0"></span>**Personne-ressource**

Entrez les renseignements demandés dans cette section (ou vérifiez les renseignements préremplis) sur la personne-ressource.

Une personne-ressource est la personne que l'agent autorisé autorise à fournir des renseignements relatifs à la demande à Environnement et Changement climatique Canada. Elle doit être au courant des détails de la demande et être disponible pour répondre aux questions pendant le processus d'examen de la demande.

Il n'est pas nécessaire d'indiquer une personne-ressource. Si vous préférez, sélectionnez **Même que l'agent autorisé**, en cliquant dans la case située à côté. Si vous n'indiquez aucune personne-ressource, toute la correspondance concernant la demande sera envoyée à l'agent autorisé.

#### **Nom de la personne-ressource**

Entrez le nom d'une personne avec qui ECCC peut communiquer pour poser des questions ou obtenir des renseignements au sujet de la demande.

Si la personne-ressource est quelqu'un déjà lié à la personne responsable dans le GIGU, cliquez sur l'icône à côté du champ pour sélectionner son nom, puis cliquez sur Sauvegarder. Les renseignements sur la personne-ressource seront automatiquement inscrits dans les champs restants en fonction de l'information saisie à son sujet dans le GIGU.

#### **Adresse physique**

L'adresse physique où travaille la personne-ressource est préremplie à partir du GIGU.

Si le champ est vide ou l'information est erronée, cliquez sur l'icône à côté du champ pour le modifier.

#### **Adresse postale**

L'adresse postale où la personne-ressource peut recevoir la correspondance est préremplie à partir du GIGU.

Si le champ est vide ou l'information est erronée, cliquez sur l'icône à côté du champ pour le modifier.

#### **Titre**

Entrez le titre du poste de la personne-ressource.

# **Adresse courriel**

L'adresse de courriel de la personne-ressource sera obtenue du GIGU.

Si le champ est vide, entrez l'adresse de courriel à laquelle l'agent autorisé peut être joint.

**Veuillez noter que tous les avis relatifs à cette demande seront envoyés à l'adresse de courriel indiquée ici. Faites en sorte de lire les messages de ce compte de courriel et de ne pas considérer les courriels de** [ec.stfr-obps.ec@canada.ca](mailto:ec.stfr-obps.ec@canada.ca) **comme du courrier poubelle.** 

#### **Numéro de téléphone**

Le numéro de téléphone de la personne-ressource est déjà inscrit à partir du GIGU.

Si le champ est vide, entrez le numéro de téléphone auquel l'agent autorisé peut être joint. Le personnel d'Environnement et Changement climatique Canada peut utiliser ce numéro pour communiquer avec la personne-ressource afin d'obtenir des renseignements sur la présente demande.

#### <span id="page-13-0"></span>**Étape 3 : Vérifier et compléter la section des renseignements sur l'installation**

#### <span id="page-13-1"></span>**Renseignements généraux**

Entrez les renseignements demandés dans cette section (ou vérifiez les renseignements préremplis) sur l'installation pour laquelle vous présentez une demande d'enregistrement.

# **Nom de l'installation**

Le nom de l'installation est prérempli à partir du GIGU.

#### **Adresse physique de l'installation**

L'adresse physique de l'installation pour laquelle vous présentez une demande d'enregistrement est préremplie à partir du GIGU.

Si le champ est vide ou l'information est erronée, cliquez sur l'icône à côté du champ pour le modifier.

Si l'installation a plus d'une adresse municipale, vous devez inclure l'adresse de l'installation qui émet la majorité des émissions de gaz à effet de serre.

# **Carte des limites de l'installation**

Téléversez une carte exacte, en haute résolution et à jour de l'emplacement et des limites de l'installation.

Cette carte devrait indiquer où l'installation est située géographiquement en incluant son milieu environnant. Pour déterminer où tracer les limites de l'installation, consultez l'article 1 du *[Règlement sur le système de tarification fondé sur le rendement](http://www.gazette.gc.ca/rp-pr/p2/2019/2019-07-10/html/sor-dors266-fra.html)* pour obtenir la définition de « installation » et indiquer sur la carte ce que vous considérez comme étant les limites de votre installation en fonction de cette définition.

Si l'installation compte plusieurs sites, la carte doit indiquer les limites de chaque site. Les routes publiques ou les voies ferrées ne doivent pas être incluses dans les limites, à moins qu'elles ne soient bordées par l'installation sur les deux côtés et utilisées pour effectuer les activités industrielles de l'installation. En outre, toute partie d'une voie de chemin de fer utilisée exclusivement pour mener à bien les activités industrielles de l'installation fait partie de l'installation.

La carte doit être un fichier géospatial (dans un format shp, gdb, kmz ou kml) qui indique la limite comme s'il s'agissait d'une clôture au niveau du sol qui encercle l'installation. Les figures suivantes sont des exemples de cartes de limites d'installations créées avec le logiciel gratuit Google Earth Pro (format kmz). La figure 1 montre une installation à un seul site et la figure 2 montre une installation multisites. Pour toute question sur les exigences relatives aux cartes, veuillez nous écrire à [ec.stfr-obps.ec@canada.ca.](mailto:ec.stfr-obps.ec@canada.ca) (taille maximale de fichier : 10 Mo)

Figure 1 : Carte de localisation d'un seul site

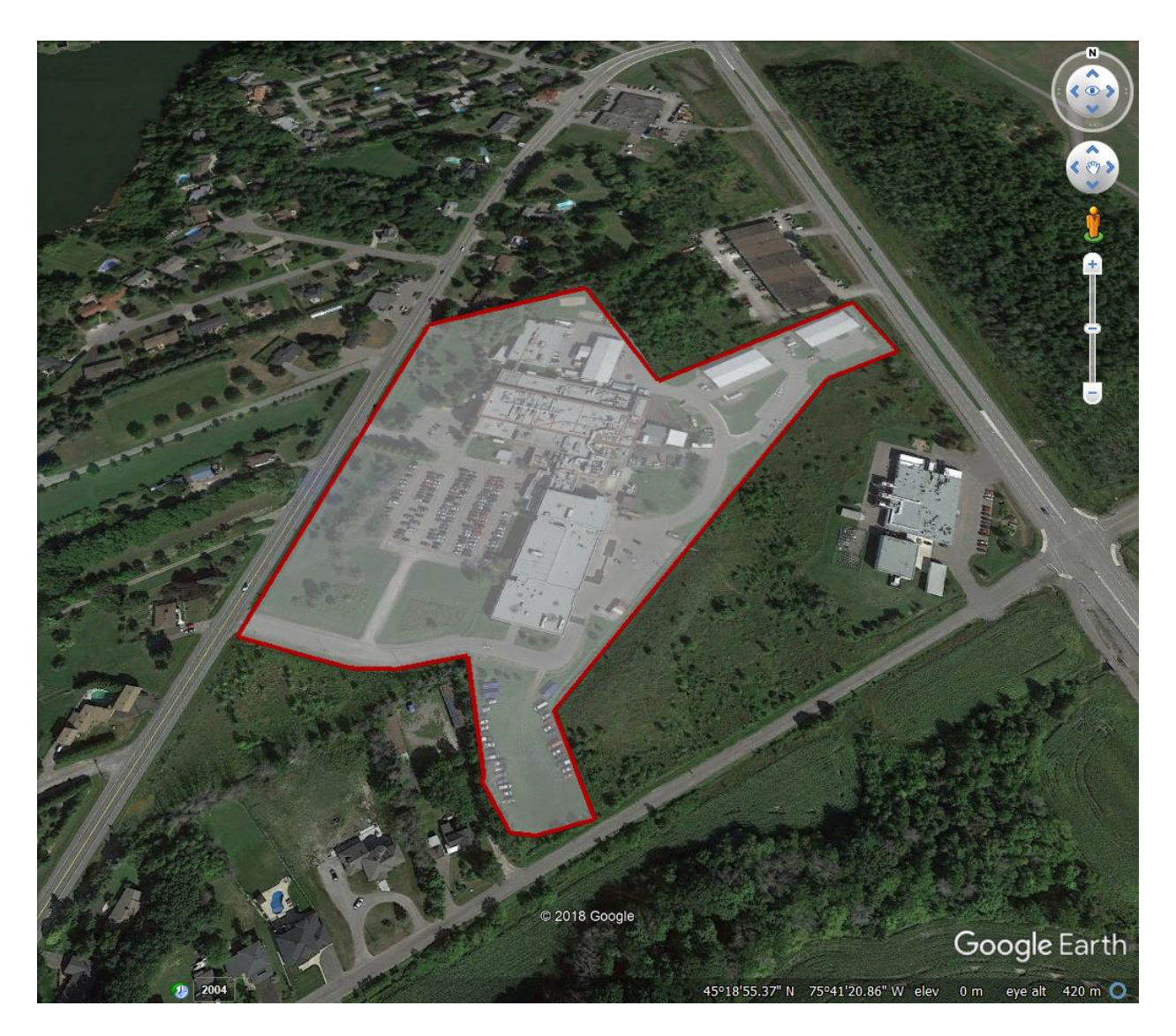

Figure 2 : Carte de localisation d'une installation multisites

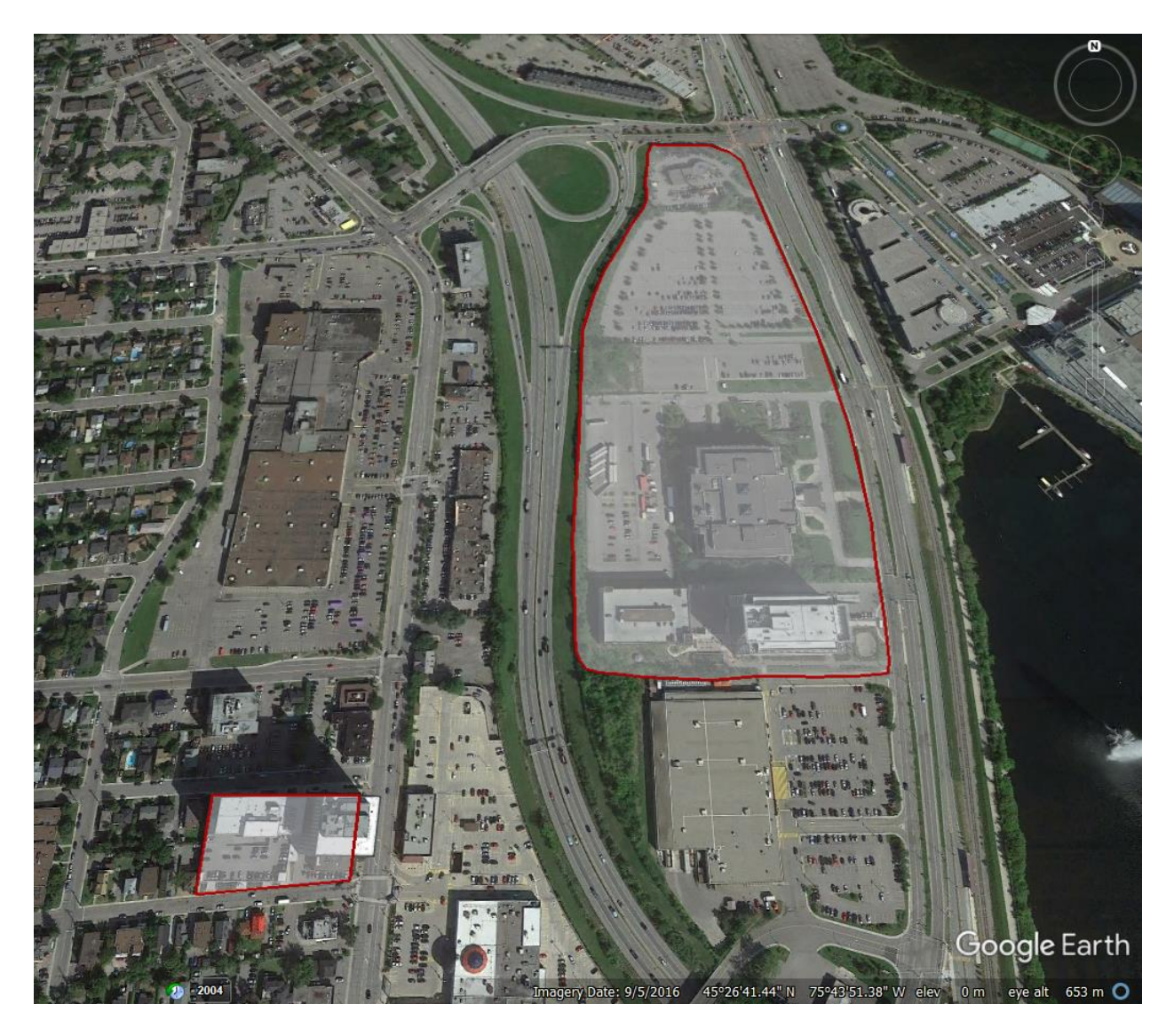

# **Codes du Système de classification des industries de l'Amérique du Nord (SCIAN)**

Le code SCIAN principal de l'installation pour laquelle vous présentez une demande d'enregistrement est prérempli à partir du GIGU.

Si le champ est vide ou l'information est erronée, revenez au GIGU et déterminez le code sur la page **SCIAN, Identifiants et permis** de l'installation, qui se trouve sous Organisation/Installation. Lorsque vous revenez au formulaire de demande, cliquez sur le bouton **Actualiser de GIGU** afin d'insérer le code SCIAN mis à jour dans le formulaire d'enregistrement.

# **No. du Programme de déclaration des émissions de gaz à effet de serre (PDGES)**

Le numéro d'identification du PDGES est prérempli à partir du GIGU.

# **No. d'Inventaire national des rejets de polluants (INRP)**

Le numéro d'identification de l'INRP est prérempli si l'installation a un numéro d'identification de l'INRP.

Si l'installation pour laquelle vous présentez une demande d'enregistrement n'a pas de numéro d'identification de l'INRP, laissez ce champ vide.

# **Province, territoire ou zone**

Dans le menu déroulant, sélectionnez l'administration où se trouve l'installation pour laquelle vous présentez une demande d'enregistrement.

Une installation doit être située dans une province, un territoire ou une zone figurant à la partie 2 de l'annexe 1 de la *Loi sur la tarification de la pollution causée par les gaz à effet de serre* pour être enregistrée au STFR.

# **Date à laquelle l'installation a commencé ses activités**

Entrez la date à laquelle l'installation a commencé ses activités.

# **S'agit-il d'une installation sur deux ou plusiers sites?**

Vous devez préciser si l'installation pour laquelle vous présentez une demande d'enregistrement se situe sur plus d'un site (consultez l'article 1 du *[Règlement sur le système de tarification fondé](http://www.gazette.gc.ca/rp-pr/p2/2019/2019-07-10/html/sor-dors266-fra.html)  [sur le rendement](http://www.gazette.gc.ca/rp-pr/p2/2019/2019-07-10/html/sor-dors266-fra.html)* pour obtenir la définition applicable d'« installation »). Si vous répondez OUI, veuillez vous assurer que la carte que vous avez téléversée ci-dessus indique les limites de tous les sites de l'installation.

# <span id="page-17-0"></span>**Réseau de gazoducs**

Si l'installation pour laquelle vous présentez une demande d'enregistrement est un gazoduc de transport de gaz naturel, vous avez peut-être déclaré toutes les parties du gazoduc exploitées par la même personne dans une province comme une installation pour le PDGES.

Dans le cadre du STFR, si une personne responsable a deux gazoducs ou plus en exploitation dans une même province, des demandes distinctes doivent être soumises pour chacun des gazoducs. Vous devrez peut-être ajouter chaque gazoduc en tant qu'installation dans le GIGU et n'aura donc pas de numéro d'identification du PDGES. Dans ce cas, vous devrez télécharger un document contenant les émissions annuelles totales de gaz à effet de serre pour 2014, 2015, 2016

et 2017 qui sont attribuables à la partie ou aux parties pour lesquelles vous présentez une demande d'enregistrement.

# <span id="page-18-0"></span>**Plusiers identifiants PDGES**

Téléversez un document qui contient les noms, les numéros d'identification du PDGES et les émissions annuelles totales de GES déclarées pour 2014 et les années subséquentes, pour chaque installation du PDGES que vous souhaitez enregistrer. Incluez dans le document une explication des raisons pour lesquelles les entités distinctes sont jumelées pour former une seule installation.

Étant donné que la définition d'« installation » en vertu des *[Avis concernant la](https://www.canada.ca/fr/environnement-changement-climatique/services/changements-climatiques/emissions-gaz-effet-serre/declaration-installations/declaration.html)  déclaration des gaz à effet de serre* [pour 2014, 2015, 2016 et 2017, conformément au](https://www.canada.ca/fr/environnement-changement-climatique/services/changements-climatiques/emissions-gaz-effet-serre/declaration-installations/declaration.html)  paragraphe 46(1) de la *[Loi canadienne sur la protection de l'environnement \(1999\)](https://www.canada.ca/fr/environnement-changement-climatique/services/changements-climatiques/emissions-gaz-effet-serre/declaration-installations/declaration.html)* (le PDGES) diffère de la définition d'« installation » en vertu de l'article 1 du *[Règlement sur](http://www.gazette.gc.ca/rp-pr/p2/2019/2019-07-10/html/sor-dors266-fra.html)  [le système de tarification fondé sur le rendement](http://www.gazette.gc.ca/rp-pr/p2/2019/2019-07-10/html/sor-dors266-fra.html)*, l'installation pour laquelle vous présentez une demande d'enregistrement peut avoir deux numéros d'identification du PDGES ou plus associés aux éléments qui en font partie.

# <span id="page-18-1"></span>**Étape 4 : Vérifier et compléter la section sur les activités**

#### <span id="page-18-2"></span>**Type d'enregistrement**

Sélectionnez le bon type d'enregistrement à partir de la liste déroulante.

Pour en savoir plus sur la façon de déterminer le type d'enregistrement, cliquez sur le bouton **Aide** dans le coin supérieur droit de l'écran.

# <span id="page-18-3"></span>**Exigences relatives aux Émissions de gaz à effet de serre (GES)**

Cochez la case qui correspond à la situation de l'installation.

Pour en savoir plus sur la façon de déterminer quelle case doit s'appliquer à votre situation, cliquez sur le bouton **?Aide** dans le coin supérieur droit de l'écran.

#### <span id="page-18-4"></span>**Activités industrielles visées**

Ajoutez des détails sur les activités industrielles visées exercées dans l'installation en cliquant sur le **+ Ajouter une activité de l'annexe 1** ou le **+ Ajouter une activité admissible**.

Pour en savoir plus sur la façon de déterminer s'il faut ajouter une activité prévue à l'annexe 1 ou une activité admissible, cliquez sur le bouton **Aide** dans le coin supérieur droit de l'écran.

Pour une activité de l'annexe 1, répondez à toutes les questions dans la fenêtre contextuelle.

Pour une activité admissible dans le cadre d'une demande d'enregistrement volontaire en vertu de la partie 2, répondez à toutes les questions dans la fenêtre contextuelle. De plus, confirmez en cochant la case appropriée que l'activité principale de l'installation n'est pas une activité de l'annexe 1.

# <span id="page-19-0"></span>**Formulaire d'enregistrement volontaire en vertu de la partie 2 de la Politique**

S'il s'agit d'une demande d'enregistrement volontaire en vertu de la partie 2, téléchargez et complétez le formulaire pour la participation voluntaire de la partie 2 à partir du lien figurant dans la case d'information bleue sous le titre. Une fois terminé, téléversez le document dans cette section.

# <span id="page-19-1"></span>**Étape 5 : Présentation de la demande**

#### <span id="page-19-2"></span>**Attestation**

Assurez-vous que le nom de l'agent autorisé est exact. Rappel : [Consultez l'explication du rôle](#page-6-1)  [de l'agent autorisé ci-dessus dans la section «](#page-6-1) Avant de commencer » pour en savoir plus sur le rôle de l'agent autorisé.

Imprimez la demande remplie pour examen et signature par l'agent autorisé, en cliquant sur le bouton **Imprimer la demande d'enregistrement ou l'ADC** dans la barre d'outils située au bas de l'écran.

Joignez une copie numérisée de la demande signée. Conservez la version originale signée.

Le bouton **Soumettre** s'affichera. Cliquez sur **Soumettre** pour transmettre le formulaire à Environnement et Changement climatique Canada pour examen.

Vous ne pouvez pas modifier ni supprimer une demande tant qu'elle n'a pas été traitée par le personnel d'ECCC. Consultez la partie 2 du présent guide pour savoir comment changer des renseignements dans la demande.

# <span id="page-19-3"></span>Autres actions liées à la demande d'enregistrement

À partir du tableau de bord pour l'enregistrement, vous pouvez *modifier, télécharger et supprimer* une demande d'enregistrement au STFR, en plus de pouvoir consulter tout document téléversé ou connexe de même que l'historique des activités associées à la demande. Ces fonctions sont disponibles sous la rubrique Actions du tableau des Résultats.

Une fois qu'une demande a été soumise et qu'elle est en attente d'examen, aucune modification ne sera permise jusqu'à ce qu'elle ait été traitée par le personnel d'ECCC, que l'état de la

demande affiche *Soumise (traitée)* et que la décision d'ECCC indique si un certificat a été délivré ou non.

Si vous devez modifier une demande déjà soumise, veuillez communiquer avec ECCC à l'adresse [ec.stfr-obps.ec@canada.ca.](mailto:ec.stfr-obps.ec@canada.ca)

Une fois la demande traitée, certaines des options de la colonne Action changent :

- La fonction Modifier disparaît et il faudra utiliser la fonction Créer un avis de changement pour modifier des renseignements sur votre installation qui se rapportent aux parties réglementées, à l'installation, aux activités et/ou aux émissions;
- Une fonction Consulter la dernière version du certificat s'ajoute pour vous permettre de voir, télécharger et imprimer votre certificat d'installation assujettie.

# <span id="page-20-0"></span>**PARTIE 2 : AVIS DE CHANGEMENT**

#### <span id="page-20-1"></span>**Avant de commencer**

Conformément à l'article 48 du *[Règlement sur le système de tarification fondé sur le rendement](http://www.gazette.gc.ca/rp-pr/p2/2019/2019-07-10/html/sor-dors266-fra.html)*, la personne responsable de l'installation assujettie est tenue d'aviser le ministre par écrit de tout changement au périmètre de l'installation ou aux renseignements fournis dans une demande d'enregistrement, dans les trente jours suivant la date à laquelle il se produit.

Pour satisfaire aux obligations prévues à l'article 48, utilisez le formulaire « Avis de changement » dans le module Enregistrement et avis de changement.

# <span id="page-20-2"></span>**Étape 1 : Créer un avis de changement**

- 1. **Ouvrez une session sur le** [GIGU.](https://ec.ss.gc.ca/fr/cs?)
- 2. Cliquez sur la **Déclaration des émissions de GES d'Environnement et Changement climatique Canada (ECCC) et des partenaires et le Système de tarification fondé sur le rendement (STFR) d'ECCC**.

Si vous ne voyez pas ce lien, vous n'y avez pas accès. Référez-vous aux [vidéos](https://www.canada.ca/fr/environnement-changement-climatique/services/rapport-au-guichet-unique/videos-formation.html)  [explicatives](https://www.canada.ca/fr/environnement-changement-climatique/services/rapport-au-guichet-unique/videos-formation.html) pour apprendre comment y accéder.

3. Un écran de bienvenue vous donne la possibilité d'accéder à la **déclaration des émissions de GES** ou à **l'enregistrement et l'avis de changement** au STFR.

> Cliquez sur **Enregistrement et avis de changement au STFR** dans le coin inférieur droit de la page.

4. Depuis le tableau de bord, cliquez sur le menu déroulant dans la colonne Actions, et sélectionnez **Avis de changement**.

# <span id="page-21-0"></span>**Étape 2 : Remplir un avis de changement**

Indiquez le motif de l'avis de changement dans la zone de texte de l'écran Avis de changement.

Utilisez le menu de gauche pour accéder à chacune des sections de la demande initiale. Si aucun changement n'est requis dans une section, il suffit de cliquer sur **Sauvegarder** et de passer à la section suivante. Modifiez les renseignements dans le champ approprié et **sauvegardez** chaque section.

# <span id="page-21-1"></span>**Étape 3 : Soumettre l'avis de changement**

Une fois que chaque section est sauvegardée avec succès, passez à la section **Soumission de la demande ou de l'avis de changement**. Cliquez sur le bouton **Imprimer la demande ou l'ADC** pour imprimer une copie de la demande mise à jour afin que l'agent autorisé la signe.

Téléversez la demande mise à jour et signée et cliquez sur **Soumettre**.